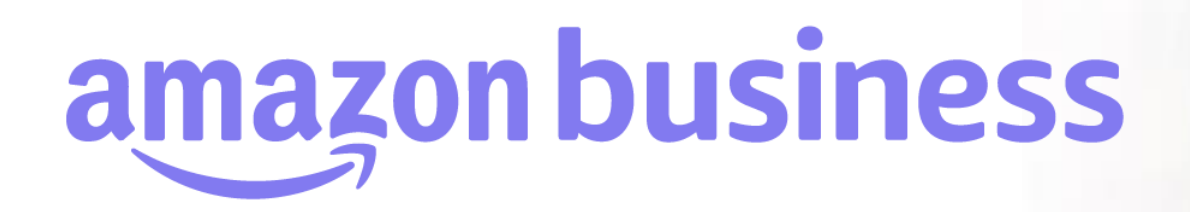

# **グループ内共通で利用するクレジットカードの登録**

2023年 8月 29日発行 本ユーザーガイドの内容は発行日時点のものであり、変更になる可能性があります。

**amazonbusiness** 

Electronics & Computers

Everything you love about Amazo

Business Categories

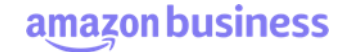

### **はじめに ビジネスアカウントのグループ構造**

#### ビジネスアカウントではアカウント内に複数のグループ(サブグループ)の作成が可能です。配送先住所、承認ワークフローのルール設 定など、グループ(サブグループ)毎に設定可能です。

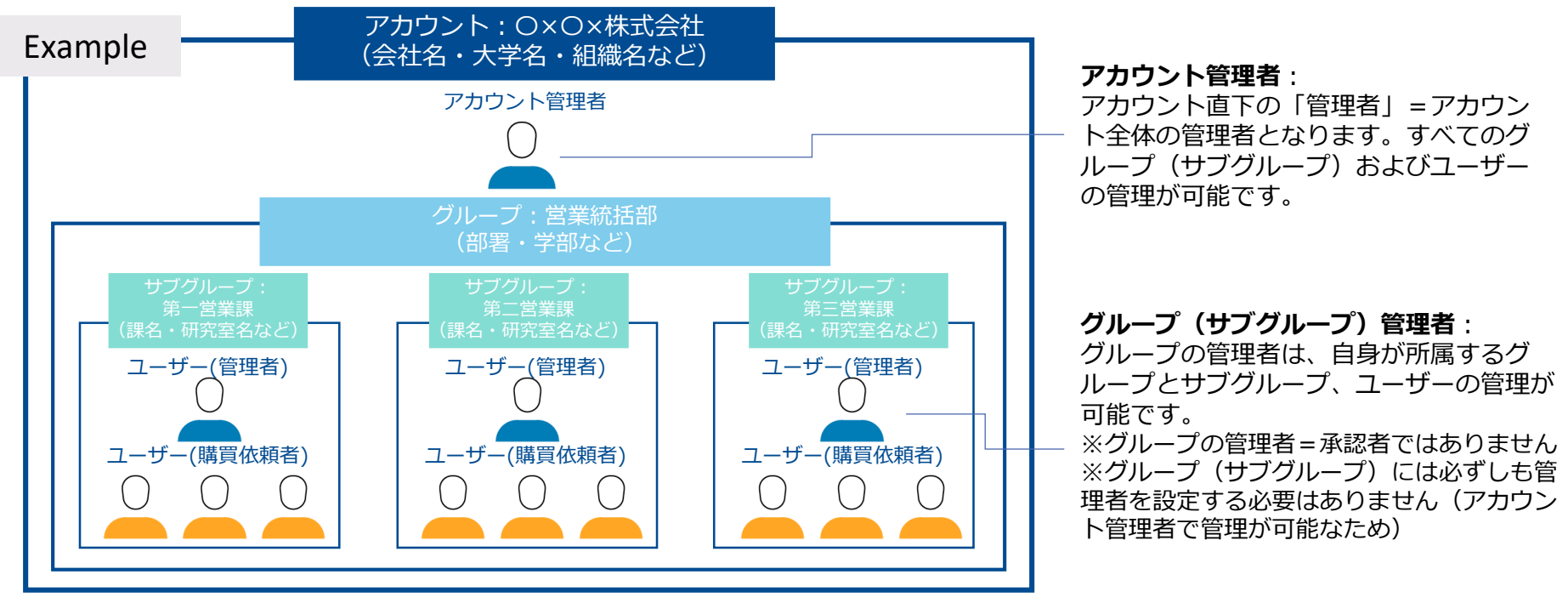

#### **階層構造**

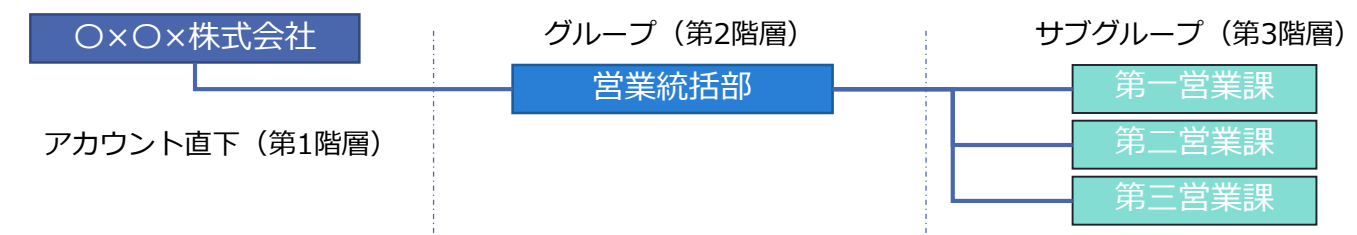

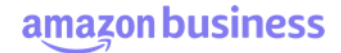

### **はじめに グループ(サブグループ)の検索方法**

『ビジネスアカウントの設定』画面より、作業対象のグループ(サブグループ)を検索できます。検索方法は下図の3通りです。

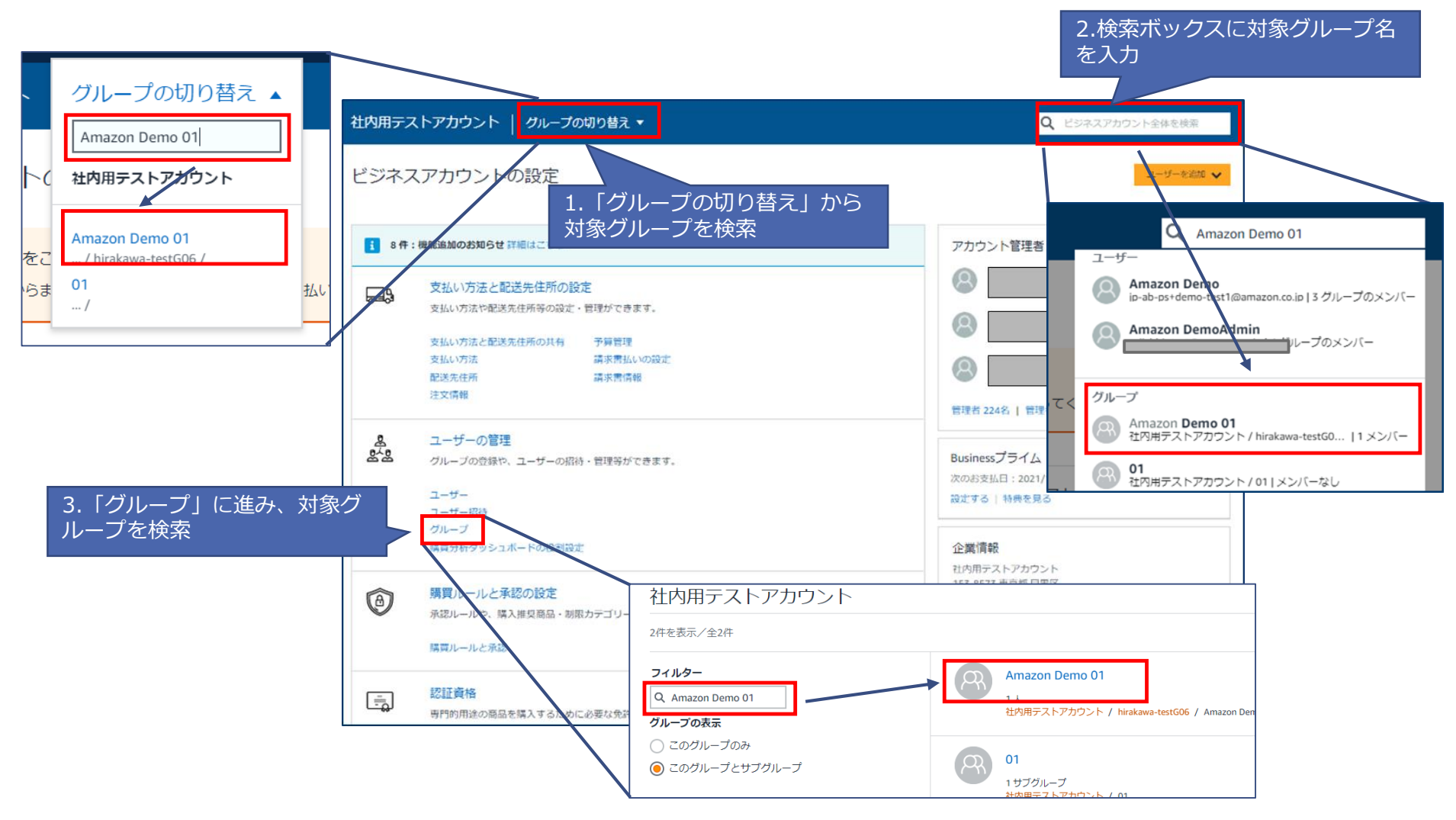

### amazon business

# **支払い方法の設定**

対象のグループ(サブグループ)に移動し(グループ検索の方法は「グループ(サブグループ)の検索方法」を参照)、[支払い方法と配 送先住所の共有]に進みます。支払方法を選択し、[更新]をクリックしてください。デフォルトでは[個別の支払い]に設定されています。

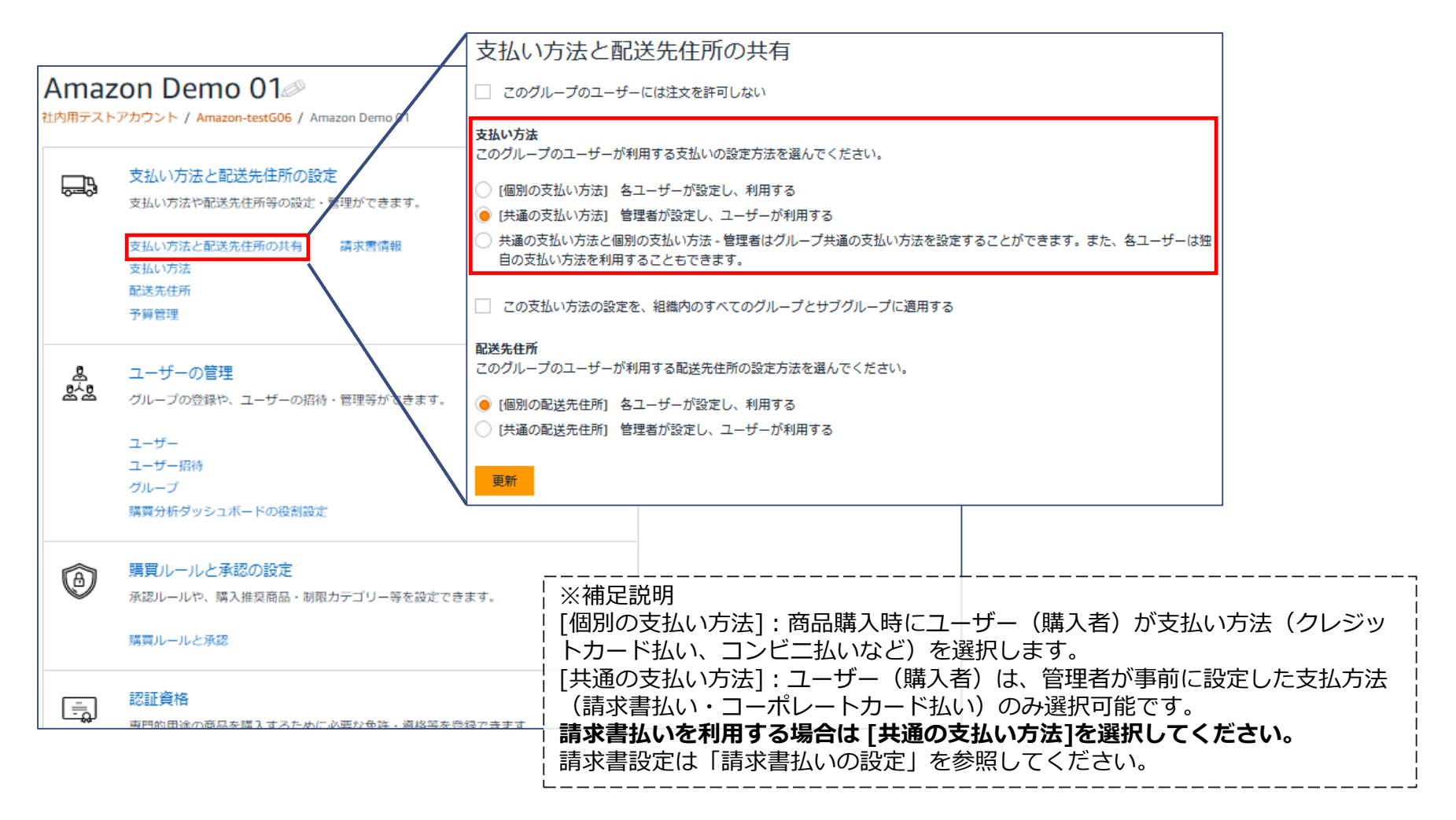

4

## **支払い方法の設定 グループ内共通で利用するクレジットカードの登録**

対象のグループ(サブグループ)に移動し(グループの検索方法は「グループ(サブグループ)の検索方法」を参照)、[支払い方法] に進み[支払い方法を追加する]をクリックします。(事前に支払い方法を[共通の支払い方法]に設定しておく必要があります。「支払 い方法の設定」参照。)

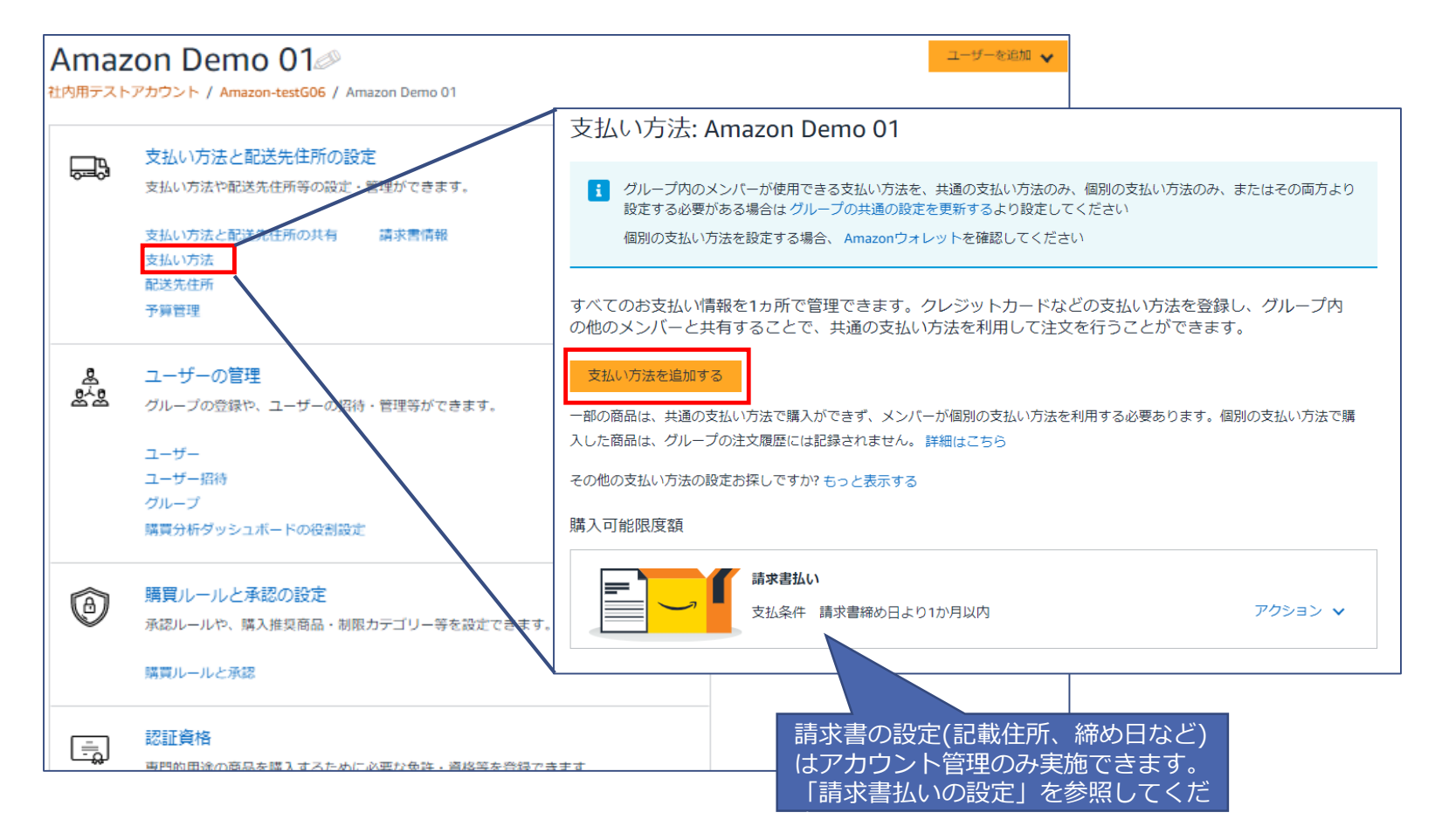

amazon business

## **支払い方法の設定 グループ内共通で利用するクレジットカードの登録**

[クレジットカードまたはデビットカードを追加]をクリックし、カード情報の入力後、カード追加をクリックし、住所入力を行います。 同じカード情報を別グループにも登録する場合は、対象のグループを追加後、[完了]をクリックしてください。

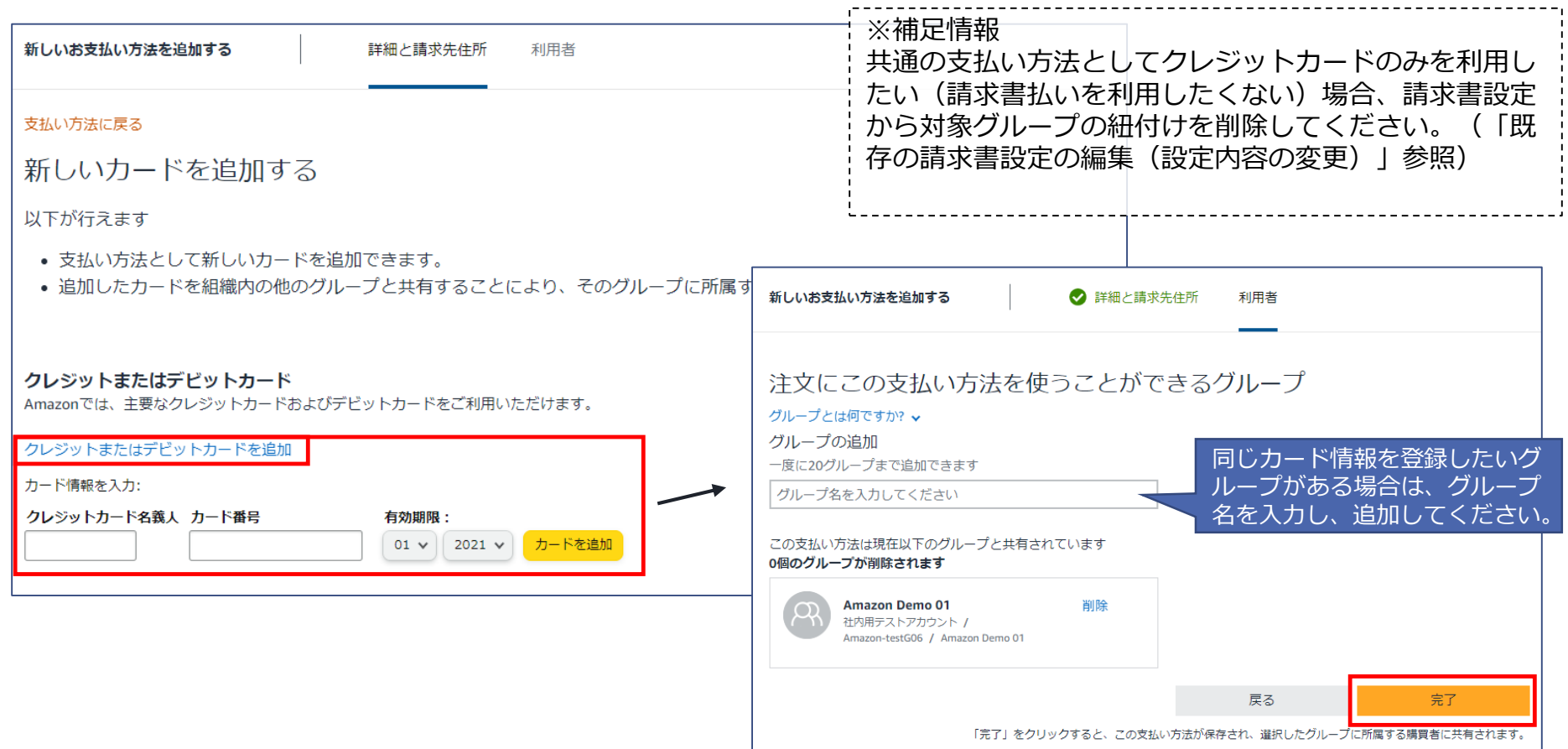

amazon business

## **支払い方法の設定 グループ内共通で利用するクレジットカードの削除**

対象のグループ(サブグループ)に移動し(グループ検索の方法は「グループ(サブグループ)の検索方法」を参照)、[支払い方法]か ら削除対象のクレジットカードの[カードの共有/削除]をクリックしてください。 クレジットカード情報を削除したい対象グループの「削除」をクリックし、[保存]してください。

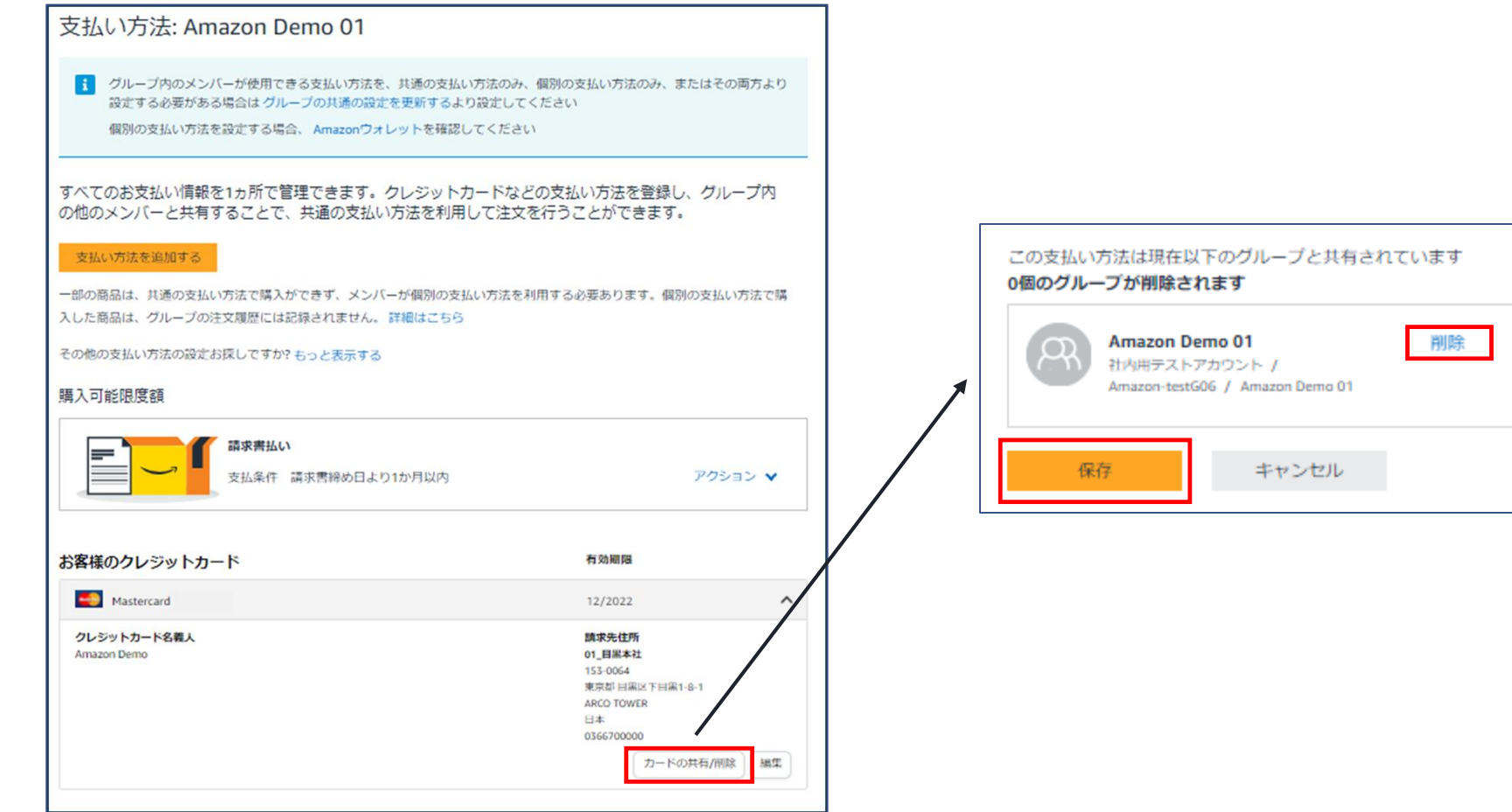

amazon business

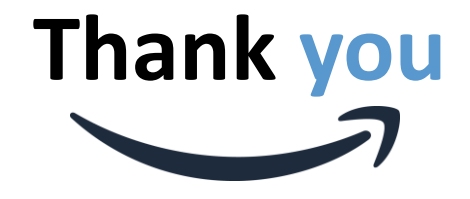

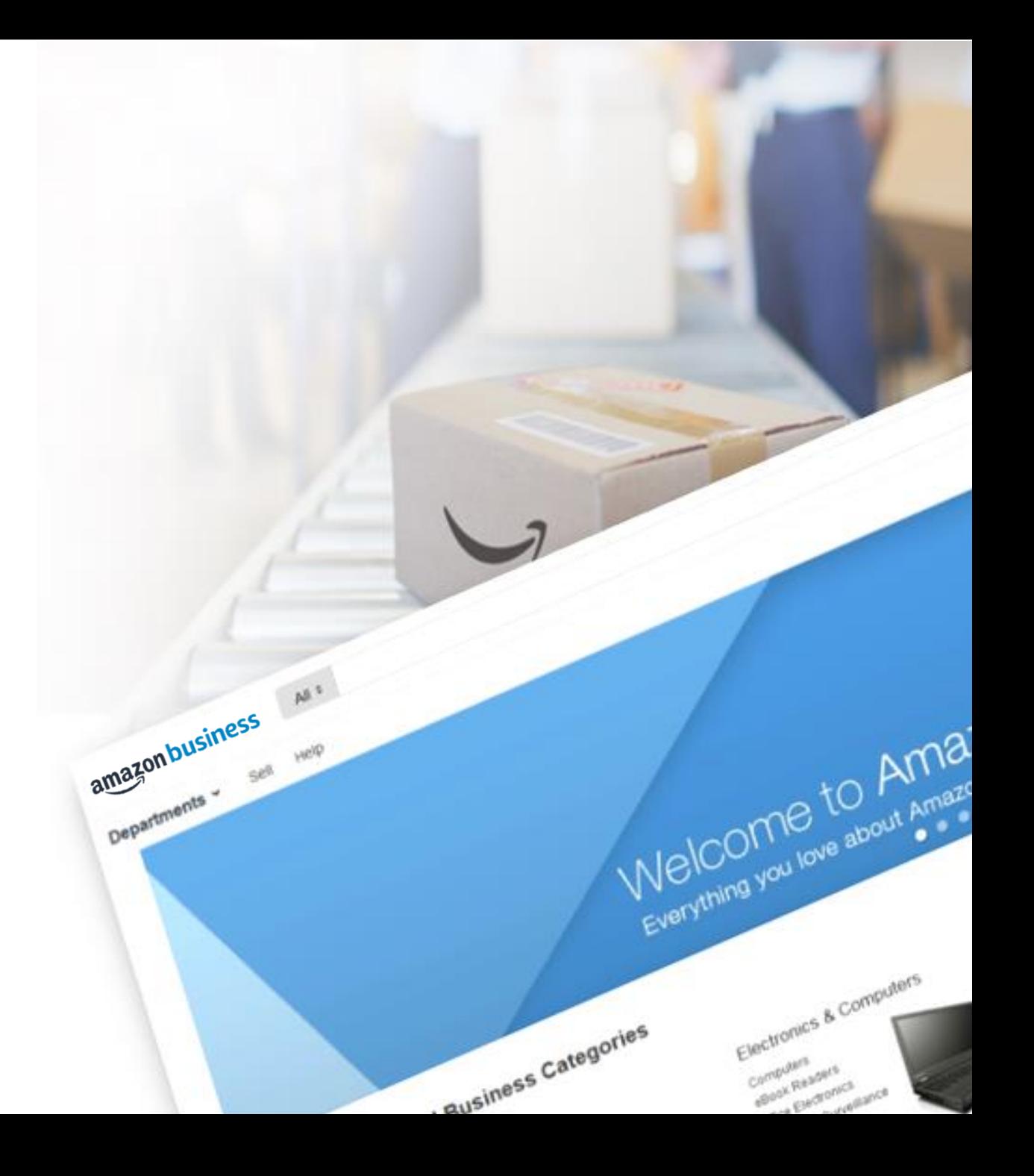